# $\mathsf{RECAST}|_\mathsf{engineering}^\mathsf{SOFTWARE}$ A NEMETSCHEK COMPAN

# **Service Release for PLANBAR 2016-1**

You can use this version only if you have installed DVD number 02-02-11-15-FTW (PLANBAR 2016-1 Release)!

Possible initial versions: PLANBAR 2016-1 Release

# **How to download the installation file:**

http://precast-software.com/english/services/downloads.php > Software > PLANBAR 2016-1-1 Download file: PLANBAR-Update\_2016-1-1.zip

#### **How to install:**

- 1. We recommend backing up the data before you start installing
- 2. Check that your computer is running PLANBAR 2016-1.
- 3. Exit PLANBAR 2016-1 and start the PLANBAR-Update\_2016-1-1.exe file.
- Do this for every computer running PLANBAR 2016-1.
- 4. Follow the instructions displayed on screen.

If you want to update an older Allplan Precast version or PLANBAR version, please contact Technical Support.

#### **Where to turn for support:**

Our Technical Support answers your questions about installing and updating: Tel.: +43 662 423377; fax: +43 662 854111 610; email: support@precast-software.com Hotline service hours: Monday to Thursday from 8 am to 12 noon and from 1 pm to 4 pm; Friday from 8 am to 12 noon

This service release includes the following features:

#### **General:**

We edited and corrected various messages of Quality Reporter, resulting in a more stable Allplan.

Drawing file selection with the fileset structure is now much faster in Windows 10.

Allplan saves the most recent filter settings in the correct sequence.

Data Conversion:

- We improved data conversion of favorites of which the components contain library elements. Allplan updates the paths to the library elements.
- **Allplan also converts the arrowhead data for dimension lines.**

Workgroup Manager:

- In ProjectPilot, authorized users can be added to or removed from several projects in one go.
- Workgroup Manager retains the auto-update settings of a normal user. However, these settings change with the global settings defined by the administrator.

Library:

- The program no longer mixes 2D library elements with 3D library elements.
- All elements in the library use the language you selected when you started Allplan.
- Saving symbols to the library is now easier.

Direct Object Modification:

- Moving elements with direct object modification is now easier; the crosshairs show a correct preview of the element.
- When restarting, Allplan remembers the setting of the pin symbol, which defines the position of the coordinate dialog in direct object modification.

RECAS<sup>-</sup>

A NEMETSCHEK COMPANY

■ When you use direct object modification to modify openings with SmartParts that are outside the opening (for example, folding shutters), Allplan displays the data entry boxes for the opening width again.

#### Print Preview:

You can select a value you added using the 'Reference Scale' tool (on the 'View' menu).

Various improvements to importing and exporting:

- When exporting, Allplan considers a modified line definition file you added using ODXToolsConfigurator.
- We improved the messages for exporting data to bim+.
- Allplan exports door SmartParts and window SmartParts with the correct object type to bim+, which identifies them as doors and windows.
- When exporting data to bim+, the program assigns the Allplan attribute 'door swing' to the 'Door' object.
- **The nodes of the stories get different numbers during export to IFC (Structural Analysis View).**
- When you export bars to IFC, the 'Allplan\_ReinforcingMesh' and 'Allplan\_ReinforcingBar' PSets now include the attributes for the mark number (position number) and the assembly name (group name), respectively.
- When importing data from DGN files, Allplan correctly imports pen colors.

#### Advanced Draft:

When generating regions in 'Polar Axis Grid', Allplan uses the right unit of length for the values you enter.

#### 3D Modeling:

Applying Boolean operations to 3D solids and general 3D objects is much easier now.

#### Architecture:

- Allplan retains the reference point of a label style used for an opening with a SmartPart even if you change the opening width several times.
- Allplan retains the layer of the door swing symbol after you have copied a door opening including a smart door symbol and a roller blind housing by double-clicking the left mouse button.
- We improved the 'Restore 3D View' tool for label styles with lines.
- Changing room data is now easier. Allplan retains all attributes even if you double-click an element and change the data of particular rooms with advanced catalog data.

#### Associative Views:

- Allplan no longer issues a message when you copy elements from associative views using the clipboard.
- After having edited a 3D box (3D solid) using 'Stretch Entities', you can copy this box to an associative view without creating a link between the copied box and the original box.
- Allplan retains defined views and sections in the target drawing file when you copy elements from a different drawing file to this target drawing file using the 'Copy, Convert Elements Across Drawing Files' tool.
- You can use points where edges of 3D solids intersect as reference points for editing data in views and sections.
- Allplan creates labels styles (for example, elevation points) of elements in associative views in the drawing file of the view. Allplan no longer places the label styles in the model drawing file.
- We improved the way reinforcement appears in animation of associative sections.
- Allplan copies foundation to the correct position in an associative section.

# **Precast slab:**

We corrected special formwork ("Formwork attributes for panel edges") of slabs in conjunction with the "Edges at panel joint" option. The program now displays special formwork only at the panel joint.

# **Precast wall:**

Walls created with the "Design" or "Wall Element Design" tool: you can now include the layer thickness of the individual layers in the element plan table. To do this, open the "Catalogs | Layout Catalog" and select the new "Include layer thickness" option in the properties of a "Table".

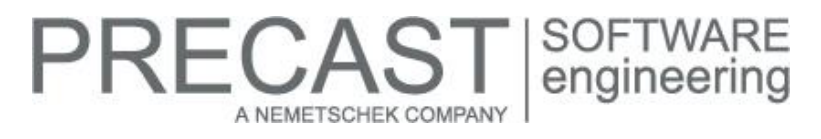

In earlier versions, attribute areas applied to edges of openings (for example, door and windows) had no effect on multi-layer wall systems. The program simply ignored the bar overlap or bending shape of attribute areas.

#### **Structural precast element, i-Part:**

You can now explode structural precast elements, i-Parts even if you have already applied formwork using the "Formwork" module. You will see a warning asking whether you want to explode the precast element in spite of its formwork elements. If you click "Yes", the program will delete all its formwork elements, too.

#### **Element plan:**

Open the layout catalog, select a view or section, go to the Properties palette, open the "Dimensioning" tab and have a look at the "Dim. lines" group: the program now offers only the options you can actually use. For example, "Overall dim." for all views and sections or "Special formwork" only for plan view or elevation view of a wall or slab and so on.

#### **Rearranging:**

With "Modify Mark Number", you now have the option to assign not only a "Mark number" or a "Precast ID" but also an "Additional ID". You can do this for each element type. The "Additional ID" can consist of numbers and letters. You can include this ID in element labels, legends, label styles and reports.

For example, you can use the "Additional ID" in the following cases:

- You can use the "Additional ID" independently of the "Precast ID" to identify precast elements within a group of identical precast elements all having the same mark number. So the "Additional ID" helps you tell precast elements apart.
- You can use the "Additional ID" instead of the "Precast ID", as the "Additional ID" allows you to assign values manually and more freely.

When creating precast elements, the program assigns the "Additional ID" - like the "Precast ID" - as numbers in ascending order to each slab, wall or structural precast element. Then the program assigns the "Additional ID" to all selected elements from top left to bottom right. All slab types and wall types have their own number ranges. When it comes to structural precast elements, i-Parts, each type has its own number range.

You cannot see the "Additional ID" of a slab or a wall created with the "Design" tool in the preview during design until you confirm the entries.

Like the "Precast ID", the "Additional ID" is always available for element labels or legends. You cannot tell the program how to assign the "Additional ID". So if you want to use only letters or letters in addition to the numbers in ascending order, you have to define this manually using the "Modify Mark Number" tool.

To do this, open the "Modify Mark Number" tool and select the new "Additional ID" option. This opens a dialog box, where you can define the settings. You can use the "Without", "Fixed" and "Ascending" options for numbers and letters.

In addition, the following rules apply:

- When you select "Ascending", the program assigns the numbers or letters for the "Additional ID" in ascending order, starting at the "First number" or "First letter" defined.
- When you select "Fixed", the program always uses the "Fixed value" or "Fixed letter" for all "Additional IDs".
- The maximum numerical value you can use is 99999999.
- If there are more than 26 elements, the letters do not end at Z, but the program continues with AA, AB and so on.
- The "First letter" can be a string of several letters.
- $\blacksquare$  If the "First letter" is a small letter (for example, a), all "Additional IDs" consist of only small letters (b, c, ...). Similarly, if the "First letter" is a capital letter, all "Additional IDs" consist of only capital letters (B, C, ...).
- If you set one parameter to "Without" and the other parameter to "Ascending" or "Fixed", the program uses only numbers or only letters.
- If you require several different "Additional IDs" and you have set "Number" and "Letter" to "Fixed" or one of the two entries to "Fixed" and the other one to "Without", the program will issue an error message.
- The program will also issue an error message if you set both "Number" and "Letter" to "Without".
- Precast elements with different mark numbers cannot get the same "Additional ID".

You can give precast elements with the same mark number the same "Additional ID" by selecting the "Same Additional ID" check box.

For structural precast elements, iParts, you need to select the "Element type" afterwards. The program assigns the "Additional ID" - like the "Precast ID"- to each element type. For precast slabs and precast walls, the program handles all element types together.

When you select the "Change entire group" option, the program assigns the "Additional ID" - like the "Mark number" or "Precast ID" - not only to the selected elements but also to all the elements belonging to the groups of the selected elements.

When you modify a precast element, the program tries to retain the "Additional ID" if the above rules allow this. Otherwise, the program discards an "Additional ID" you assigned manually beforehand and automatically assigns the next possible "Additional ID" as it would when creating the elements using the "Number" or "Ascending" setting. Similarly, elements get a new "Additional ID" when you copy them. Here, too, the program uses the rules for creating new elements.

Using the new "ZusID" variable ([ - ], text), you can integrate the "Additional ID" of a precast element in the text for the mark number line. To do this, open the "Configurations", select the element type you need, click "Labeling" on the left and open the "Mark no. line" tab.

The precast elements category includes the **Additional ID** attribute (@1464, text) you can use for legends, label styles and reports.

# **Fixtures, smart symbols:**

We reworked the "Replace Fixtures" tool, removing the "Select catalog" dialog box. We replaced this dialog box with a toolbar. Using this toolbar, you can decide whether you want to replace the current fixture with a corresponding fixture from the "Fixture catalog" or an "Article catalog".

Then the "Open catalog" button becomes active, allowing you to select a different article catalog. If there is no article catalog, you can see only the "Fixture catalog" button.

When replacing a fixture from an article catalog, the program always proposes the catalog from which the fixture originally comes.

You can still replace fixtures of a manufacturer only with fixtures of the same manufacturer.

Various improvements to fixtures:

- Editing fixtures using the 'Stretch Entities' tool does not affect labels.<br> **EXECT:** After you have defined a smart symbol foil using the 'Define Fixture' t
- After you have defined a smart symbol foil using the 'Define Fixture' tool, Allplan deletes the elements used in this foil as it did in earlier versions.
- When placing linear fixtures, Allplan promptly uses the 'Element' option you select in the 'Input Options'.
- Editing a placed fixture that does not have a reference to an external catalog no longer affects this status.

#### **Secondary reinforcement (bar reinforcement, mesh reinforcement):**

- The 'Reinf. schedule, bending shapes' legend analyzes all bars.
- Before editing bent bars, Allplan checks whether these bars are consistent.
- You can undo and redo bars you changed using direct object modification as often as you want.
- Allplan displays partial schemas correctly in the preview while you are moving them.
- Placing excess mesh is easier.
- Mesh cutting diagrams you create across several drawing files using the report tool in the building structure contain correct sum tables including the total sum.
- You can label meshes in a view even if the 'Direction line' input option is not active.

# **Mesh welding system, attached reinforcement:**

You can check the minimum number of 0° bars using a new option. To do this, open "Configurations | General | Attached Reinforcement", click "Grid - Bars" on the left, go to the "0° bars 2" tab and select the "Check minimum number of bars" option. When you select this option, the program checks the settings for "Rule for checking" with the "Minimum number" set. If the number is not correct, you will get an error message. In this case, the program marks the element as incorrect ("Not producible").

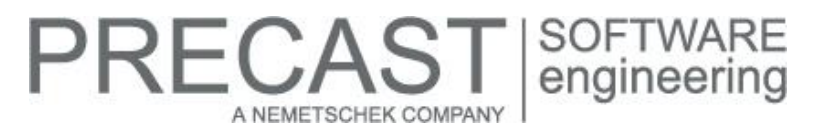

"Rule for checking" provides two options: "Bar number" and "Bar marks". When you select "Bar number", the program checks that the number of longitudinal bars complies with the minimum number set. When you select "Bar marks", the program checks that the number of marks is correct.

#### **Production planning, invoicing:**

Catalogs | NC generator, driver catalog | Producible?: the program also proposes a "Variant of bending definition" for "Freeform secondary bars", "3D reinforcement", "Circular reinforcement", "Stirrups" and "Lifting bolts".

When creating production data, the program now includes non-producible bar types (setting in "Catalogs | NC generator, driver catalog | Producible? | Write = No") directly in the warning. For this, the "Show warning if it is not producible" option must be active.

When including smart architectural symbols as fixtures, the program no longer adds any hard-coded text (for example, the length of a chase in a wall) to the "List text" if "Logging" is set to "Formula". Similarly, the program no longer includes hardcoded text in "Tables and lists" (on the "Element plan" tab) if "List text" is selected there. If you still require hard-coded text, you can use the new "\$FM" variable, which helps you assemble the necessary string.

General improvements to project-based invoicing of slab recesses near panel edges.

The Precast List Generator provides a new version for the "xml-ADS Interface", allowing you to add the attributes of a structural precast element, i-Part as key values to the element list.

This has increased the minor version of the interface by  $1 (= 1.1)$ . If you still want to use the old version without the special attributes, you can set a variable in the list. To do this, right-click the "xml-ADS Interface" list and select "Edit". Go to the "#DECLARE block" and set the "MinorVersion" variable to 0.

# **Formwork:**

We added some new features to the dialog box of the "Create Production Data" tool in the "Formwork" module:

- For quicker assembly, the program pre-drills boards on the overlapping side or at miter joints. When transferring data, click the "Create drilling line" option in the dialog box to select this drilling line or area.
- When you select the "Idealize bond" option, the "Join Shuttering Board" tool combines shuttering boards lying in a concave curve into one board. The program closes the gap at the upper side of the formwork element, forming a single element.
- You can set the layers for the individual formwork elements in the dialog box. The layers that are actually available to you depend on the "Data type" selected.
- You can switch the "Label file" on or off in the dialog box.
- When generating production data, you can now choose to create an "Overview file" in csv format. You can configure the first line of this file in the "...\Std\bft\_list\FormbauProdData\_Overview.csv" file. Basically, all attributes are available. The following attributes are entered by default: client (825, "Project" category), construction project (826, "Project" category"), mark number of precast element (903, "Precast elements" category) and piece (215, "Precast elements" category).

There are some new features for "thin" shuttering boards to be joined to form a single board:

- Using the new "Join Shuttering Board" option provided by the "Allocate Formwork Area" tool, you can combine a large number of small elements into one big formwork element. For example, the program creates these small elements when applying formwork to curves.
- This new feature applies to lists, reports and production data. So that you can identify the joined element, the program adds a "V" to the mark number of the element.
- In the "Shuttering Board Parameters" dialog box, you can give joined shuttering boards separate display parameters using the settings for "Bond". In addition, you can set the "Board thickness".
- The "Join Shuttering Board" tool now provides a toolbar with the following settings: "Merge" (usual function), "Bond" and "Single" (new functions for combining or separating shuttering boards).
- Using the "Idealize bond" option in production data, you can display the joined elements in an idealized manner (that is to say, as a single element) or as they actually are.

The program now turns formwork elements along the longest edge. This applies to production data, reports, associative views and the "Edit Element" tool.

# RECAST SOFTWARE<br>
engineering A NEMETSCHEK COMPANY

# **Hotfix for TIM 2016-1-1**

Version: 2016.1.1.507735429 02.02.2016 – 14:40:34 © Precast Software Engineering GmbH

You can use this version only if you have installed DVD number 02-02-11-15-FTW (TIM 2016-1 Release)!

Possible initial versions: TIM 2016-1

# **How to download the installation file:**

<http://precast-software.com/service/download.php> > Software > TIM 2016-1-1 Download file: TIM-Update\_2016-1-1.zip

# **How to install:**

- 1. We recommend backing up the data before you start installing
- 2. Check that your computer is running TIM 2016-1.
- 3. Exit TIM 2016-1 and start the TIM-Update\_2016-1-1.exe file.
- Do this for every computer running TIM 2016-1.
- 4. Follow the instructions displayed on screen.

If you want to update an older TIM-version, please contact Technical Support.

# **Where to turn for support:**

Our Technical Support answers your questions about installing and updating: Tel.: +43 662 423377; fax: +43 662 854111 610; email: support@precast-software.com Hotline service hours: Monday to Thursday from 8 am to 12 noon and from 1 pm to 4 pm; Friday from 8 am to 12 noon

This hotfix includes the following features:

# **General:**

We improved stability in various modules. We integrated an option for analyzing performance and errors.

#### **Delivery Manager:**

We improved performance so that you can quickly stack elements even without a powerful graphics board.

#### **mTIM:**

Mobile devices can now show building graphics and element graphics. Depending on the requirements, you can transfer elements with a high degree of accuracy or in simplified form, making sure the quality is sufficient while keeping the data volume to a minimum.

You can now use mobile devices to visualize status information. In addition, you can change the status and return the changes to TIM.

Using TIM, you can now create task lists manually for each mobile device.